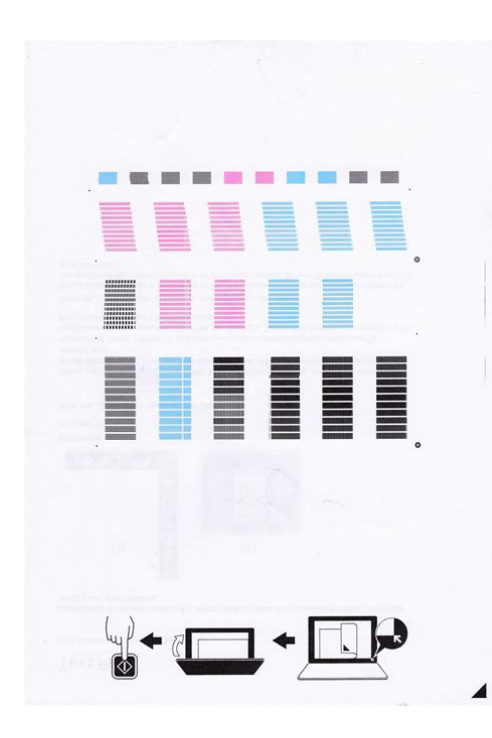

**File Name:** canon pixma manual print head alignment.pdf **Size:** 4582 KB **Type:** PDF, ePub, eBook **Category:** Book **Uploaded:** 8 May 2019, 22:14 PM **Rating:** 4.6/5 from 669 votes.

## **Status: AVAILABLE**

Last checked: 2 Minutes ago!

**In order to read or download canon pixma manual print head alignment ebook, you need to create a FREE account.**

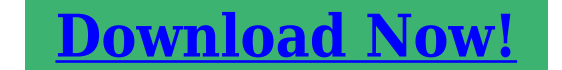

eBook includes PDF, ePub and Kindle version

**[✔ Register a free 1 month Trial Account.](http://srwt.ru/pdf/canon pixma manual print head alignment) [✔ Download as many books as you like \(Personal use\)](http://srwt.ru/pdf/canon pixma manual print head alignment)**

**[✔ Cancel the membership at any time if not satisfied.](http://srwt.ru/pdf/canon pixma manual print head alignment)**

**[✔ Join Over 80000 Happy Readers](http://srwt.ru/pdf/canon pixma manual print head alignment)**

## **Book Descriptions:**

We have made it easy for you to find a PDF Ebooks without any digging. And by having access to our ebooks online or by storing it on your computer, you have convenient answers with canon pixma manual print head alignment . To get started finding canon pixma manual print head alignment , you are right to find our website which has a comprehensive collection of manuals listed. Our library is the biggest of these that have literally hundreds of thousands of different products represented.

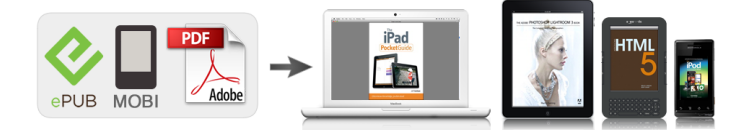

## **Book Descriptions:**

## **canon pixma manual print head alignment**

Follow the instruction in the message. Even if the patterns with the least amount of streaks are clicked in the preview window, their numbers are automatically entered in the associated boxes. Even if the patterns with the least amount of streaks are clicked in the preview window, their numbers are automatically entered in the associated boxes. Even if the patterns with the least noticeable horizontal stripes are clicked in the preview window, their numbers are automatically entered in the associated boxes. The adjustment pattern is printed. As instructed in the message, load the adjustment pattern onto the platen, and press the Start button on the machine. Print head alignment starts. Load it with the printing side whiter side facing you in the Rear Tray. Be sure to load paper in the Rear Tray. This takes about 5 minutes to complete. Be sure to load paper in the Rear Tray. This takes about 5 minutes to complete. Tel 848 38200 466Tel 848 38200 466. However, you can align the Print Head manually, if the results of automatic print head alignment are not satisfactory. Always load paper in the Auto Sheet Feeder. If the printer driver is not installed in the computer, align the print head in this way. Do not open the Top Cover while printing. Be sure to use A4 or Lettersized plain paper. It takes about seven minutes to finish printing. Do not open the Top Cover while printing. The printer is now ready to use. Be sure to use A4 or Lettersized plain paper. It takes about seven minutes to finish printing. Do not open the Top Cover while printing. The printer is now ready to use. Always load paper in the Auto Sheet Feeder. Be sure to use A4 or Lettersized plain paper. Do not open the Top Cover while printing. From the patterns, select the patterns with the least amount of streaking and enter their numbers. Do not open the Top Cover while printing. Do not open the Top Cover while printing. Otherwise, the settings made here will not be saved[.http://ecogestval.com/userfiles/file/john-deere-la145-parts-manual.xml](http://ecogestval.com/userfiles/file/john-deere-la145-parts-manual.xml)

**canon pixma manual print head alignment, canon pixma mg3250 manual print head alignment, canon printer manual print head alignment, manual print head alignment canon pixma mx490, manual print head alignment canon pixma mx492, manual print head alignment canon pixma mg2520, manual print head alignment canon pixma mx472, manual print head alignment canon pixma mg2550, manual print head alignment canon pixma mg2450, canon pixma manual print head alignment, canon pixma manual print head alignment.**

Be sure to use A4 or Lettersized plain paper. Do not open the Top Cover while printing. From the patterns, select the patterns with the least amount of streaking and enter their numbers. Do not open the Top Cover while printing. Do not open the Top Cover while printing. Otherwise, the settings made here will not be saved. Replace the FINE Cartridge whose ink is low. Do not perform any other operations until the printer completes the printing of the print head alignment pattern. Do not perform any other operations until the printer completes the printing of the print head alignment pattern. Please check the box to consent to receiving electronic messages from Canon Canada Inc., which include relevant information about products, services and promotions. You may withdraw your consent at any time by selecting NO. Any pending input will be lost. Replace the FINE Cartridge whose ink is low. If the sheet is stained or wrinkled, it may not be scanned properly. Was this answer helpful. Please include additional comments below. Please try again. If you require assistance, please visit our. See Paper Thickness Lever. Do not open the Print Head Cover while printing. The print head position is adjusted automatically when the print head alignment pattern finishes printing. Printing takes about 4 minutes to complete. Printing takes about 4 minutes to complete. It only takes a minute to sign up. The horizontal grid lines are fine but the vertical ones are misaligned.

The ink head nozzles dont appear to be clogged even though Im using nonCanon ink cartridges. If that doesnt help, a Canon repairshop might do better, but buying a new printer might be a better idea. If that does not solve the problem, then the print heads may be damaged. I have had print heads wear out showing the same symptom as above. I found replacement print head to be expensive Ill try to tolerate the issue for now. If that fails its buy a new print head, or even a new printer, as you say.<http://davidgiro.com/userfiles/john-deere-la145-repair-manual.xml>

Maybe using nonCanon ink was a false economy. Read that other link information and you will find a workaround to continue printing high quality, nope there is still no official answer to this issue and there is no code error from Canon. Please be sure to answer the question. Provide details and share your research. Making statements based on opinion; back them up with references or personal experience. To learn more, see our tips on writing great answers. Browse other questions tagged printing alignment canonpixma or ask your own question. Text below tikzpicture. Space between side by side tikzpictures. Overlapping drawings. EOS M and EOS R Full Frame mirrorless ranges deliver the power of DSLR in the body of a compact camera. There are also some helpful troubleshooting videos which guide you through some of the most common printing problems you may encounter when using your product. Join our community and get entered to win a RTX 2060 GPU, plus more! Join here. The show is live August 11th at 230 pm ET 730 PM BST. Watch live right here! Click here! For a better experience, please enable JavaScript in your browser before proceeding. It may not display this or other websites correctly. You should upgrade or use an alternative browser. It is printing the alignment test sheet, but is not sending me to the print head alignment dialog box to enter the correct numbers. My alignment is severely misaligned and I need to get to the alignment dialog box to correct it. I have printed the alignment sheet in both automatic and manual mode and it just returns to the maintenance tab in the printer properties box after it prints instead of prompting me to scan the page and enter the best alignment values. By default, Print Head Alignment is done automatically when the driver is asked to perform that task. What you require is manual print head alignment Open the Maintenence tab in the printer driver dialogue.

By default, Print Head Alignment is done automatically when the driver is asked to perform that task. What you require is manual print head alignment Open the Maintenence tab in the printer driver dialogue.Did I fry my CPU But software says that its fine. We are working every day to make sure our community is one of the best. Then let's move on. In general you have two options for alignments We recommend using the auto option as printers today do an excellent job of properly aligning printheads and can end up saving you time. The first option is a UniD unidirectional alignment that sets the basis for the other alignment type BiD bidrectional. UniD aligns each color based on Light Cyan. BiD aligns each color based on the setting you choose BiD 2color, BiD all, etc. We recommend performing a UniD alignment before a BiD all. You should have PAPER THICKNESS selected. UniD unidirectional should be selected. We recommend starting with the UniD alignment first. If so, your printhead was misaligned. If not, you may have to adjust your paper feed, especially if you still notice horizontal banding. Can I Use Expired Ink Can I Use Expired Ink. Epson recommends aligning the print head automatically. To align the print head automatically, select Automatic in the onscreen instruction. Please try again.Please try again.In order to navigate out of this carousel please use your heading shortcut key to navigate to the next or previous heading. Please try your search again later.Royal Elements Videos for related products 500 Click to play video Royal Elements WATERPROOF PRINTABLE STICKER PAPER!

Plus Testing and Product Showcase Royal Elements Videos for related products 151 Click to play video How to figure out the printing side of the transparency film quickly and the troubleshooting guide PTsky Videos for related products 128 Click to play video Inkjet IronOn Dark T Shirt A4 Transfers Paper SWAGITLOUD Videos for related products 116 Click to play video How to use koala inkjet watersilde decal paper Etouching Videos for related products 043 Click to play video KOALA

Sublimation paper for Polyester Tshirt Etouching Videos for related products 058 Click to play video How to use sublimation paper BetterSub Videos for related products 049 Click to play video Printable vinyl sticker paper tutorial Royal Elements Videos for related products 116 Click to play video Inkjet Waterslide Decal Paper Honglingtong Next page Upload your video Video Customer Review The 5 Best Printer Paper See full review BestReviews Onsite Associates Program To calculate the overall star rating and percentage breakdown by star, we don't use a simple average. Instead, our system considers things like how recent a review is and if the reviewer bought the item on Amazon. It also analyzes reviews to verify trustworthiness. Please try again later. MB 3.0 out of 5 stars Paid because Ii needed.Nice to know theres a place that sells this replacement paper.This was one of the only options and it works perfectly for my Canon MP600 printer.This replacement arrived amazingly fast and we are good to go!So you can get the 8.5x11 50 sheet pack for the same price.Love it! Will buy again.In order to navigate out of this carousel please use your heading shortcut key to navigate to the next or previous heading. And, aligning the print head appropriately, provides a solution for print head alignment issue. It will automatically correct the installation position and improve the deviation color and lines.

The Canon printer supports two head alignment methods, automatic head alignment, and manual head alignment. Despite excellent performance of the Canon printer, you might face an issue with the print head adjustment. Sometimes, this issue appears due to improper colors and blurry printing. The problem may cause horizontal banding and vertical misalignment. It indicates that you need to resolve Canon print head alignment not working issue. So, just go through the article and resolve the issue at the earliest. There are many reasons why you experience this type of failure on your device. So, before fixing it, you need to find the exact causes behind the trouble.Here are some easy fixes you may follow to avoid this issue. Do not skip any steps and just follow the instructions Alternately, select the Automatic settings, under Mode in the Print dialog box. In case, if you may see any flashing, you need to change the desirable ink cartridge. To get rid of this issue, try to follow the steps mentioned below Before executing the process, keep some consideration in mind. First, change the position of the project on the page. The print alignment usually does allow margin to print. When you change the print alignment for another project, customized changes takes charge and it can affect other projects. So, you can not print properly. In that case, you need to reset the printer alignment first. Now, you have to follow these steps carefully Then, check the issue. If the issue persists, go through the next method. If the issue persists, follow the instructions below. Let's have a look at the steps Now, hold the CTRL key and A key at the same time to select all files. To do that, go through the steps one by one Because stuck papers may cause this issue. So, eliminate all papers from the machine to fix the issue. If you still have any question regarding Canon print head alignment not working problem, then, it is best to opt for expert guidance.

Get Some Easy And Applicable Solutions To Fix This Error. And by having access to our ebooks online or by storing it on your computer, you have convenient answers with Canon Mp250 Head Alignment Guide. To get started finding Canon Mp250 Head Alignment Guide, you are right to find our website which has a comprehensive collection of manuals listed. Our library is the biggest of these that have literally hundreds of thousands of different products represented. I get my most wanted eBook Many thanks If there is a survey it only takes 5 minutes, try any survey which works for you. This page requires Javascript. Modify your browsers settings to allow Javascript to execute. See your browsers documentation for specific instructions. Click here In particular, printhead alignment with dual rolls is not recommended. Therefore, if the printer has recently been printing, you should wait for some minutes while it cools down. Just in case, the printer advances the substrate before aligning the printheads. The printer prints some patterns and scans them with the builtin line sensor. It consumes printed substrate of 43 cm width 54 cm height. In some cases, you may see the error message Automatic Printhead Alignment is cancelled because of scanning errors. In other cases, there is no error message but the print quality is not satisfactory. Here are some

possible explanations. After fixing any substrateadvance issue, retry automatic printhead alignment. Please use manual printhead alignment in these cases. Check that the substrate is correctly loaded with uniform tension. If necessary, try adjusting substrate parameters such as tension or drying and curing temperatures. If the printer has printed recently, the substrate may be deformed by the curing system. In this case, try advancing the substrate to avoid deformation in the print zone. See Check and clean the printheadsCheck and clean the printheads.

If the problem persists, try using manual printhead alignment, or call your service representative see HP Customer Care CentersHP Customer Care Centers . It is also intended for cases when you want to have more control of the alignment process. It consumes printed substrate of 40 cm width 56 cm height. It also shows the correspondence between printhead and patterns, with guidance on the direction of the corrections 0.20 applied. To make it easier, a background of composite ink has been added on top of it. It highlights the optimizer, making it visible most of the time. We apologize for this inconvenience and are addressing the issue. Please try again shortly. Wide carriage printers were often used in the field of businesses, to print accounting records on 11by14inch 280 mm 360 mm tractorfeed paper.The demand for higher speed led to the development of new systems specifically for computer use. In the 1980s there were daisy wheel systems similar to typewriters, line printers that produced similar output but at much higher speed, and dot matrix systems that could mix text and graphics but produced relatively lowquality output. The plotter was used for those requiring high quality line art like blueprints. The HP Deskjet of 1988 offered the same advantages as a laser printer in terms of flexibility, but produced somewhat lower quality output depending on the paper from much less expensive mechanisms. Inkjet systems rapidly displaced dot matrix and daisy wheel printers from the market.These printers are designed for lowvolume, shortturnaround print jobs, requiring minimal setup time to produce a hard copy of a given document. However, they are generally slow devices ranging from 6 to around 25 pages per minute ppm, However, this is offset by the ondemand convenience. Some printers can print documents stored on memory cards or from digital cameras and scanners.

A virtual printer can be used to create a file which is an image of the data which would be printed, for archival purposes or as input to another program, for example to create a PDF or to transmit to another system or user.Barcode printers are commonly used to label cartons before shipment, or to label retail items with UPCs or EANs.It is called a printer by analogy with an inkjet printer which produces a twodimensional document by a similar process of depositing a layer of ink on paper.Banks and other clearing houses employ automation equipment that relies on the magnetic flux from these specially printed characters to function properly.As with digital photocopiers and multifunction printers MFPs, laser printers employ a xerographic printing process but differ from analog photocopiers in that the image is produced by the direct scanning of a laser beam across the printers photoreceptor.They are the most common type of computer printer used by consumers.They use solid sticks, crayons, pearls or granular ink materials. Common inks are CMYK colored ink, similar in consistency to candle wax, which are melted and fed into a piezo crystal operated printhead. A Thermal transfer printhead jets the liquid ink on a rotating, oil coated drum. The paper then passes over the print drum, at which time the image is immediately transferred, or transfixed, to the page. Solid ink printers are most commonly used as color office printers and are excellent at printing on transparencies and other nonporous media. Solid ink printers can produce excellent results with text and images. Some solid ink printers have evolved to print 3D models. Acquisition and operating costs are similar to laser printers. Drawbacks of the technology include high energy consumption and long warmup times from a cold state.

Also, some users complain that the resulting prints are difficult to write on, as the wax tends to repel inks from pens, and are difficult to feed through automatic document feeders, but these traits have been significantly reduced in later models. This type of thermal transfer printer is only available

from one manufacturer, Xerox, manufactured as part of their Xerox Phaser office printer line. Previously, solid ink printers were manufactured by Tektronix, but Tektronix sold the printing business to Xerox in 2001. The process is usually to lay one colour at a time using a ribbon that has colour panels. Dyesub printers are intended primarily for highquality colour applications, including colour photography; and are less wellsuited for text. While once the province of highend print shops, dyesublimation printers are now increasingly used as dedicated consumer photo printers.Monochrome thermal printers are used in cash registers, ATMs, gasoline dispensers and some older inexpensive fax machines. Colours can be achieved with special papers and different temperatures and heating rates for different colours; these coloured sheets are not required in blackandwhite output.The impact printer uses a print head that either hits the surface of the ink ribbon, pressing the ink ribbon against the paper similar to the action of a typewriter , or, less commonly, hits the back of the paper, pressing the paper against the ink ribbon the IBM 1403 for example. All but the dot matrix printer rely on the use of fully formed characters, letterforms that represent each of the characters that the printer was capable of printing. Impact printers varieties include typewriterderived printers, teletypewriterderived printers, daisywheel printers, dot matrix printers, and line printers. Dotmatrix printers remain in common use in businesses where multipart forms are printed.The Friden Flexowriter and IBM Selectricbased printers were the mostcommon examples.

In either case, the letter form then struck a ribbon which was pressed against the paper, printing one character at a time. The maximum speed of the Selectric printer the faster of the two was 15.5 characters per second.Others used a type cylinder in a similar way as the Selectric typewriters used their type ball. In either case, the letter form then struck a ribbon to print the letterform. Most teleprinters operated at ten characters per second although a few achieved 15 CPS.The letter form strikes a ribbon of ink, depositing the ink on the page and thus printing a character. By rotating the daisy wheel, different characters are selected for printing. These printers were also referred to as letterquality printers because they could produce a text which was as clear and crisp as a typewriter. The fastest letterquality printers printed at 30 characters per second.Such printers normally had either 9 or 24 pins on the print head early 7 pin printers also existed, which did not print descenders . There was a period during the early home computer era when a range of printers were manufactured under many brands such as the Commodore VIC1525 using the Seikosha UniHammer system. This used a single solenoid with an oblique striker that would be actuated 7 times for each column of 7 vertical pixels while the head was moving at a constant speed. The angle of the striker would align the dots vertically even though the head had moved one dot spacing in the time. Once the price of inkjet printers dropped to the point where they were competitive with dot matrix printers, dot matrix printers began to fall out of favour for general use.This is achieved through the use of a fourcolour ribbon mounted on a mechanism provided in an upgrade kit that replaces the standard black ribbon mechanism after installation that raises and lowers the ribbons as needed. Colour graphics are generally printed in four passes at standard resolution, thus slowing down printing considerably.

As a result, colour graphics can take up to four times longer to print than standard monochrome graphics, or up to 816 times as long at high resolution mode.Impact printing, unlike laser printing, allows the pressure of the print head to be applied to a stack of two or more forms to print multipart documents such as sales invoices and credit card receipts using continuous stationery with carbonless copy paper. It also has security advantages as ink impressed into a paper matrix by force is harder to erase invisibly. Dotmatrix printers were being superseded even as receipt printers after the end of the twentieth century.Four principal designs exist.The IBM 1403 is perhaps the most popular and comes in both chain and train varieties. The band printer is a later variant where the characters are embossed on a flexible steel band. The LP27 from Digital Equipment Corporation is a band printer. Each bar contains the character set to be printed.The paper presses forward against a

ribbon which then presses against the character form and the impression of the character form is printed onto the paper. Each system could have slight timing issues, which could cause minor misalignment of the resulting printed characters. For drum or typebar printers, this appeared as vertical misalignment, with characters being printed slightly above or below the rest of the line. In chain or bar printers, the misalignment was horizontal, with printed characters being crowded closer together or farther apart. This was much less noticeable to human vision than vertical misalignment, where characters seemed to bounce up and down in the line, so they were considered as higher quality print. These printers are a hybrid of dot matrix printing and line printing. In these printers, a comb of hammers prints a portion of a row of pixels at one time, such as every eighth pixel. By shifting the comb back and forth slightly, the entire pixel row can be printed, continuing the example, in just eight cycles.

The paper then advances, and the next pixel row is printed. Because far less motion is involved than in a conventional dot matrix printer, these printers are very fast compared to dot matrix printers and are competitive in speed with formedcharacter line printers while also being able to print dot matrix graphics. The Printronix P7000 series of line matrix printers are still manufactured as of 2013. A line printer can print at 1100 lines per minute or faster, frequently printing pages more rapidly than many current laser printers. On the other hand, the mechanical components of line printers operate with tight tolerances and require regular preventive maintenance PM to produce a top quality print. They are virtually never used with personal computers and have now been replaced by highspeed laser printers.Liquid ink electrostatic printers were mostly available in 36 to 54 inches 910 to 1,370 mm width and also 6 color printing. These were also used to print large billboards.These plotters were capable of producing quite sizable drawings.These may range from shifting from lower to upper case or from black to red ribbon on typewriter printers to switching fonts and changing character sizes and colors on raster printers. Early printer controls were not standardized, with each manufacturers equipment having its own set. The IBM Personal Printer Data Stream PPDS became a commonly used command set for dotmatrix printers.Laser printers with greater processing power frequently offer support for variants of HewlettPackards Printer Command Language PCL, PostScript or XML Paper Specification. The diversity in mobile platforms have led to various standardization efforts around device PDLs such as the Printer Working Group PWGs PWG Raster.Modern printers are measured in pages per minute ppm. These measures are used primarily as a marketing tool, and are not as well standardised as toner yields.

Usually pages per minute refers to sparse monochrome office documents, rather than dense pictures which usually print much more slowly, especially colour images. Speeds in ppm usually apply to A4 paper in most countries in the world, and letter paper size, about 6% shorter, in North America.Inkjet based plotters can adequately reproduce all four. This is especially true of printers equipped with support for PCL or PostScript, which includes the vast majority of printers produced today. This allows better control over formatting, especially among machines from different vendors.A monochrome printer may also be able to produce various tones of that color, such as a greyscale. A colour printer can produce images of multiple colours. A photo printer is a colour printer that can produce images that mimic the colour range gamut and resolution of prints made from photographic film. Many can be used on a standalone basis without a computer, using a memory card or USB connector.To protect their business model, several manufacturers invest heavily in developing new cartridge technology and patenting it.Ultimately, the consumer decision depends on their reference interest rate or their time preference. From an economics viewpoint, there is a clear tradeoff between cost per copy and cost of the printer.The dots are barely visible and contain encoded printer serial numbers, as well as date and time stamps.Retrieved 22 February 2015. Retrieved 22 February 2015. By using this site, you agree to the Terms of Use and Privacy Policy. The steps on how to change ink in Canon PIXMA printer models are given on this web page. Retract the output tray and its extension. To know how to change ink in Canon Pixma printer,

contact our experts. Raise the top cover and then wait until the cartridge holder slides to the access position. Take the empty cartridge out of the slot. Get a new cartridge that is compatible with the Canon PIXMA MG2920 printer from an authorized store.

Remove the new cartridge from the packing and then discard the protective tape from it. Place the cartridge at a slant angle into its appropriate holder. The color cartridge must be placed in the left slot and the black cartridge in the right slot. Push the cartridge in until it fixes into place. Close the top cover and then modify the position of the printhead. Once you have replaced the cartridge, make sure that you align the print head. Follow the above steps to know how to change ink cartridge Canon Pixma MG2920. Open the front lid of the printer and wait for the cartridge carrier to move to the right or lefthand side of you. Now the cartridge cover will open. Press on the top of the cartridge clip to release it. Now, slowly remove the defective ink cartridge out of the printer and keep it aside. Unpack the new ink cartridge. Carefully place it in the correct slot in the carriage and close the printer lid. Now, try a test print to check if the cartridges have been installed correctly. Check if the Canon Pixma MX492 printer is turned on. Pull open the front cover of the Pixma printer followed by the Paper Output cover. The cartridge holder will move to the replacement position. Push the old cartridge downwards and remove it from its slot. Unpack the new Canon ink cartridge and remove the protective tape present on it. Install the new ink cartridge in a slightly slanting position. Apply pressure on the cartridge until it clicks into place. Confirm that you have switched On the Canon PIXMA MX490 printer. Raise the front cover, and the paper output tray will automatically open. The cartridge holder will move to the access area. Push the empty cartridge down to release it. Now, take it out of the slot. Remove your new cartridge from the package and then peel off the tape from it. Install the fine cartridge at a slanting position into the cartridge holder. Make sure that you lower the paper output cover.